## **2. Install SIM card 3. Install 4G and Wi-Fi antennas 4. Install TV antenna (optional) 5. Connect to your TV**

If your Skyboxe did not come with a pre-installed SIM card, then eject the SIM card tray by inserting the provided tool into the pinhole. Insert a nano SIM card with a data plan into the tray. Keeping your Skyboxe flat on a table, carefully replace the tray, keeping the pinhole on the left side.

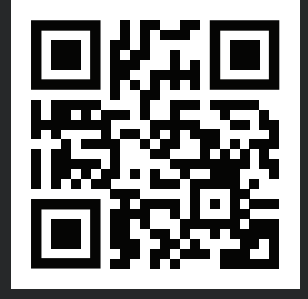

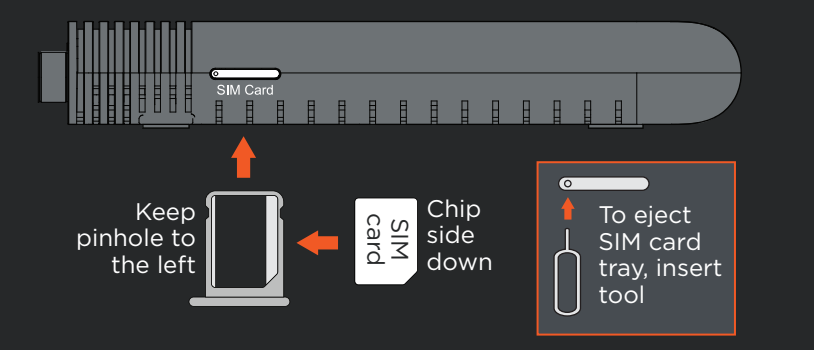

Install antennas on the Wi-Fi and LTE-P antenna inputs, paying careful attention to their male and female connectors. Visit www.skyboxe.com/support/setup for a demonstration video.

Insert two AAA batteries (supplied), paying attention to  $+/-$  polarity, in your remote control. When prompted, hold your remote 3 feet away from your Skyboxe, then press and hold the BACK and HOME buttons simultaneously until the red LED at the top of the remote blinks rapidly. Once paired, you will see this message on your TV screen: "Remote Connection Success!"

The two antennas are not identical. Their connectors are different and can be damaged if not inserted into the correct ports.

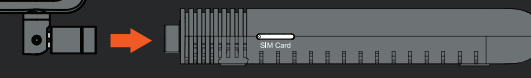

If you plan to receive local broadcast TV channels, install a digital TV antenna by inserting its coax cable into the port labeled INPUT.

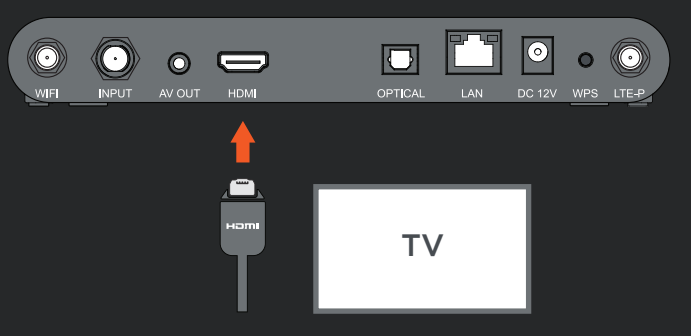

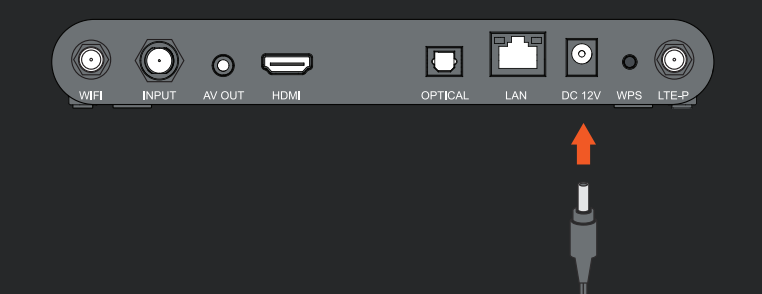

p to register your Skyboxe. This page also has step-by-step instructions, setup videos, FAQs and other helpful information for first-time users. Scan this QR code to jump to the page.

Connect the supplied HDMI cable to the HDMI output port, then connect it to an HDMI input port on your TV. Make a note as to which input port you've connected it to (HDMI 1, HDMI 2, etc. – we recommend that you use HDMI 1).

### **6. Insert power cable**

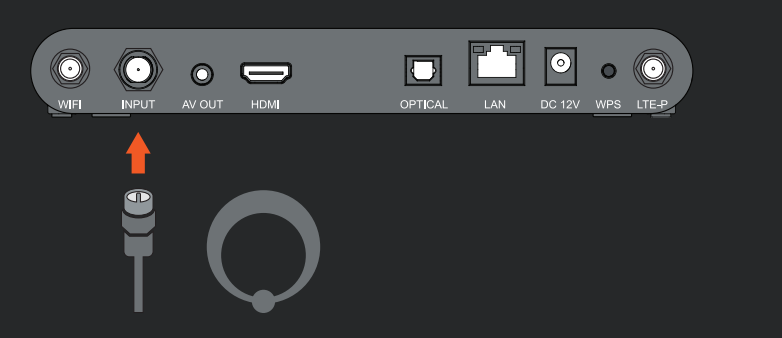

Follow the on-screen prompts to finish the initial setup. Your Skyboxe will connect automatically to the 4G wireless network – it may take a few seconds or several minutes for a new SIM card to sync up with your carrier's network. Click CONTINUE on the "You're connected using Ethernet" screen. If asked to update your device's software, select YES.

Turn on your TV and set it to the correct input. Insert the supplied power cable (12V, 2A) into the DC 12V input, then plug in to a 110-220V outlet. Allow your Skyboxe to boot up.

### **7. Pair your Bluetooth remote**

Back button

Home button

### **1. Register your Skyboxe**

# **8. Follow the on-screen prompts**

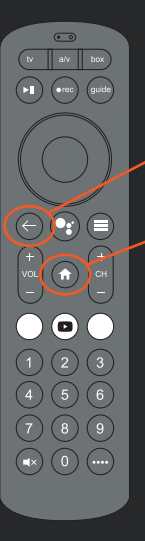

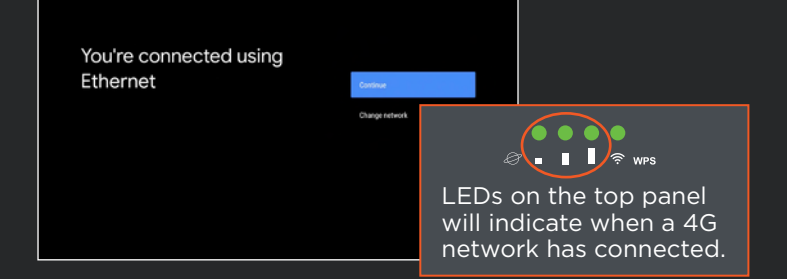

This device must be installed at least 8 inches from typical person locations per FCC RF exposure guidelines.

Do not make any modifications to this device. Doing so may void your authority to operate it.

This device has been tested and found to comply with the limits for a Class B digital device, pursuant to Part 15 of the FCC Rules. These limits provide reasonable protection against harmful interference in a residential installation. This equipment generates, uses and can radiate radio frequency energy and, if not installed and used in accordance with the instructions, may cause harmful interference to radio communications. However, there is no guarantee that interference will not occur in a particular installation. If this equipment does cause harmful interference to radio or television reception, which can be determined by turning the equipment off and on, the user is encouraged to try to correct the interference by one or more of the following measures: 1) reorient or relocate the receiving antenna, 2) increase the separation between device and receiver, 3) connect the device into an outlet on a circuit different from that to which the receiver is connected, 4) consult the dealer or experienced radio/TV technician for help.

© 2020 Skyboxe. All rights reserved. Skyboxe and the Skyboxe Logo are trademarks of Applied Digital Research Corporation. Google, Android, YouTube, AndroidTV and other marks are trademarks of Google LLC. Sling is a trademark of Sling TV LLC. All other trademarks mentioned are the property of their respective owners.

If using an outdoor antenna, follow NEC guidelines included with the antenna for grounding of the coaxial cable.

Warranty, safety, regulatory, legal and support information can be found at www.skyboxe.com.

Cancer and reproductive harm information can be found at www.P65Warnings.ca.gov.

Skyboxe, 15 Paradise Plaza, Suite 299, Sarasota FL 34239 USA

YOU CAN CHIS MUTE SKYDOXE. DOWINGIA AND ON A GOOGLE AND TOU CHIECLED A DIRITIM, OWINGIA TO ANDEN MUTE AUDIO MUTE<br>A Google account is required to use any Android TV device. A Router Settings menu. For more detailed router c If you connected a digital TV antenna, download and open the Sling for Air TV app and create an account (or sign in). In the Sling app's settings, select OVER THE AIR CHANNELS, then follow the instructions to scan your local TV channels.

outer Settings Show password Your router's default SIDs and passwords are: • **Skyboxe2.4** • **Skyboxe5.0** • pwd = **skyboxe123**

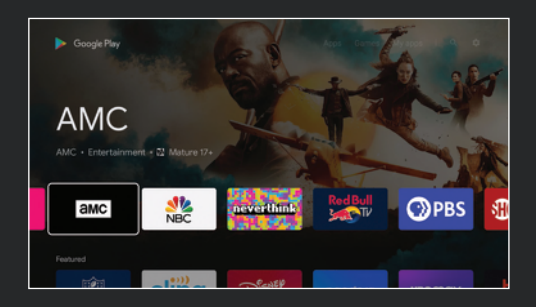

A free Sling for AirTV account can be obtained from ty. A Sling account is recommended but not required to receive local TV channels. For instructions on how to scan for channels without the Sling for Air TV app, visit our website.

Skyboxe is compatible with Chromecast. You can cast music, photos and videos from your Android smart phone or tablet to your TV via Skyboxe.

Skyboxe is compatible with Wi-Fi Protected Setup (WPS). To activate, press and hold the WPS button on the back panel, releasing when the green LED on the top panel flashes. Then add another WPS-capable device.

Additional information can be found online at: www.skyboxe.com/support/setup.

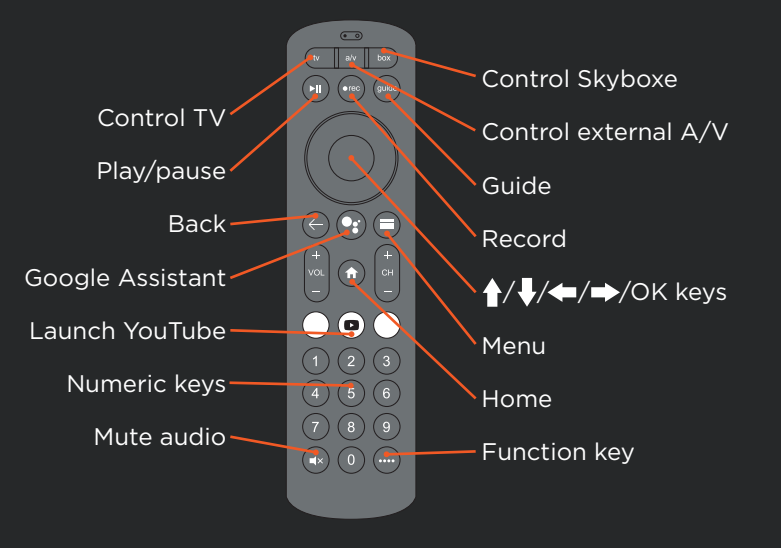

At the appropriate step, sign in to (or create) your Google account and accept Google's terms of service.

Google Play brings 5,000+ apps and games to your Skyboxe. Download all your favorite apps and games from Google Play right on your Skyboxe and enjoy them on the big screen. To access, select the red Apps menu, then click the Get More Apps button.

## **9. Sign in to your Google account 10. Set up your Wi-Fi router 11. Add apps on Google Play 12. Enjoy live TV with Sling (optional)** Get to know your remote **Other important information**

# **Other important information**

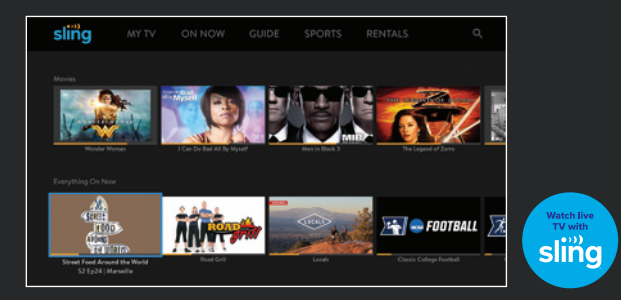

## **10. Set up your Wi-Fi router**

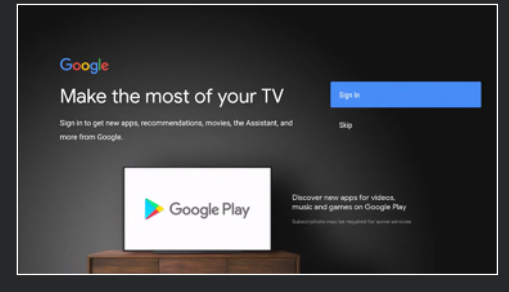

You can change your SSIDs and passwords in the Skyboxe Router Settings menu. For more detailed router configuration instructions, refer to the user manual, which can be found online at www.skyboxe.com/support/setup.

### **Skyboxe Hub 4G Quick Start Guide**

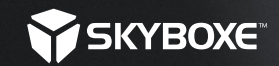